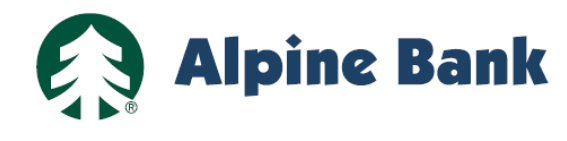

# **ALPINEREMOTE® ONLINE PAYMENT - END USER GUIDE**

#### **CONTENTS**

Create an Online Payment Login – Become a Returning User 1 Create a Recurring Payment 2

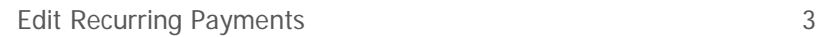

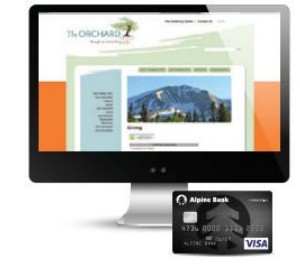

## **HOW TO BECOME A RETURNING USER**

- 1. From the business's payment portal click on **Create Account**
- 2. On the user registration page complete the required fields (outlined in red)
- 3. Click on Register

Returning Users:

- 4. A confirmation message will appear
- 5. You will **EPSCus** tempora

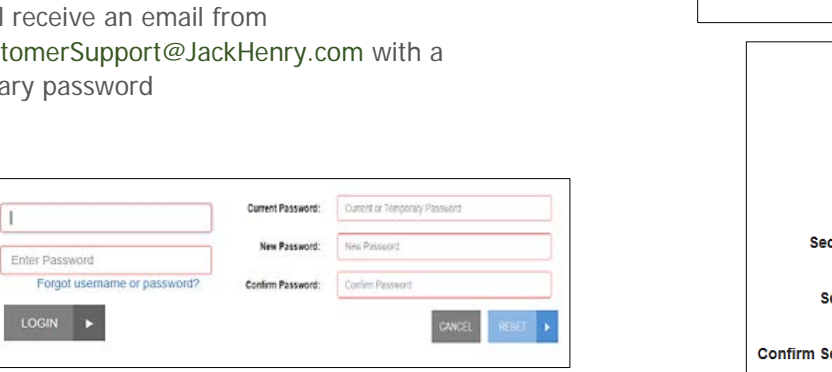

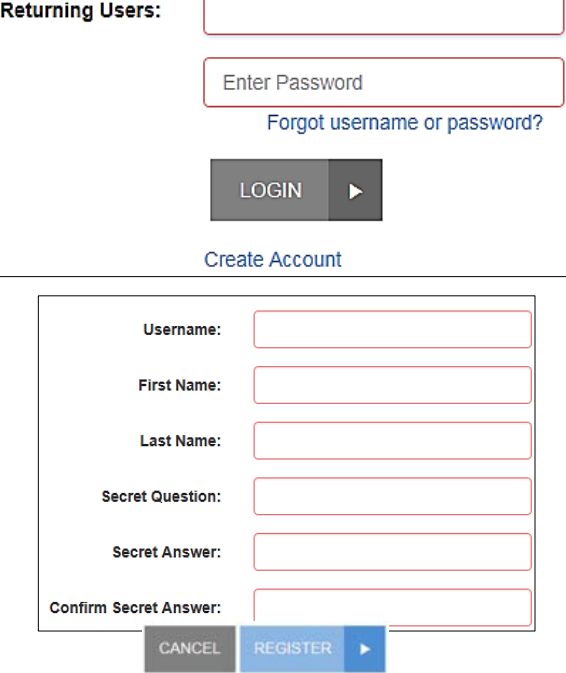

- 6. Type in the username with the temporary password
- 7. Click Login
- 8. You will be prompted to change the password Password requirements:
	- o At least 8 characters long
	- o Contains upper and lower case characters
	- o At least one symbol, and it cannot contain your username
- 9. Click Reset
- 10. You will receive another confirmation message stating "Your password has been reset. Please login with your new password."
- 11. Click OK
- 12. Enter the username and the password you created
- 13. Click Login
- 14. Add your preferred payment information to your profile before submitting a payment.

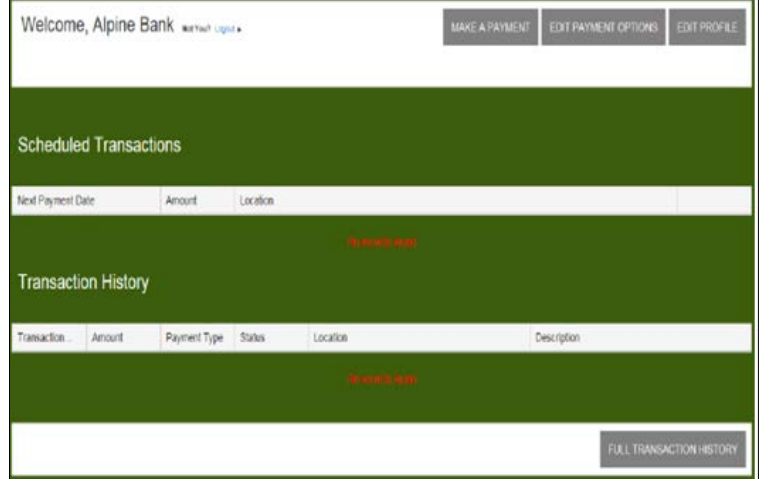

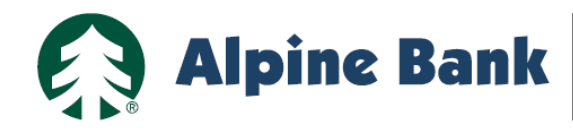

## **CREATE A RECURRING PAYMENT – for Returning Users only**

- 1. Once logged into your Returning User profile, click on "Make A Payment"
- 2. Complete the required fields. Choose the Account you wish to pay from in the dropdown.

**Note:** If your account is not saved under your profile, click on "Add Payment Option". Fill in the required fields, then click "Add Payment".

- 3. Select the Payment Date.
- 4. Click on the dropdown, "Click here if you would like to make this a recurring payment".

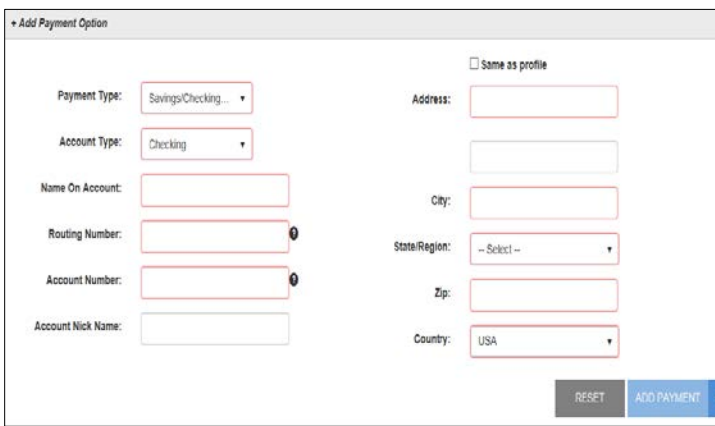

- 5. Select the Frequency of the payment (i.e. Once a Month, or Once a Year)
- 6. Payment Date: Select the day of the month to submit the payment(s)
- 7. Start Date: Select the date you wish to start the recurring payment(s)
- 8. Check Boxes:
	- Infinite Payment: choosing this option is not recommended
	- Include a Single Payment Now: selecting this check box will process a single payment, and will schedule a recurring payment. If you only want to set up recurring payments, uncheck the box for "Include a Single Payment Now".
- 9. Click Continue
- 10. After reviewing the Authorization Agreement, click "Agree and Submit", or click "Cancel" to cancel the payment the payment
- 11. You will receive a Transaction Receipt and a copy of the Authorization Agreement
- 12. Save or Print the Receipt
- 13. Click Close

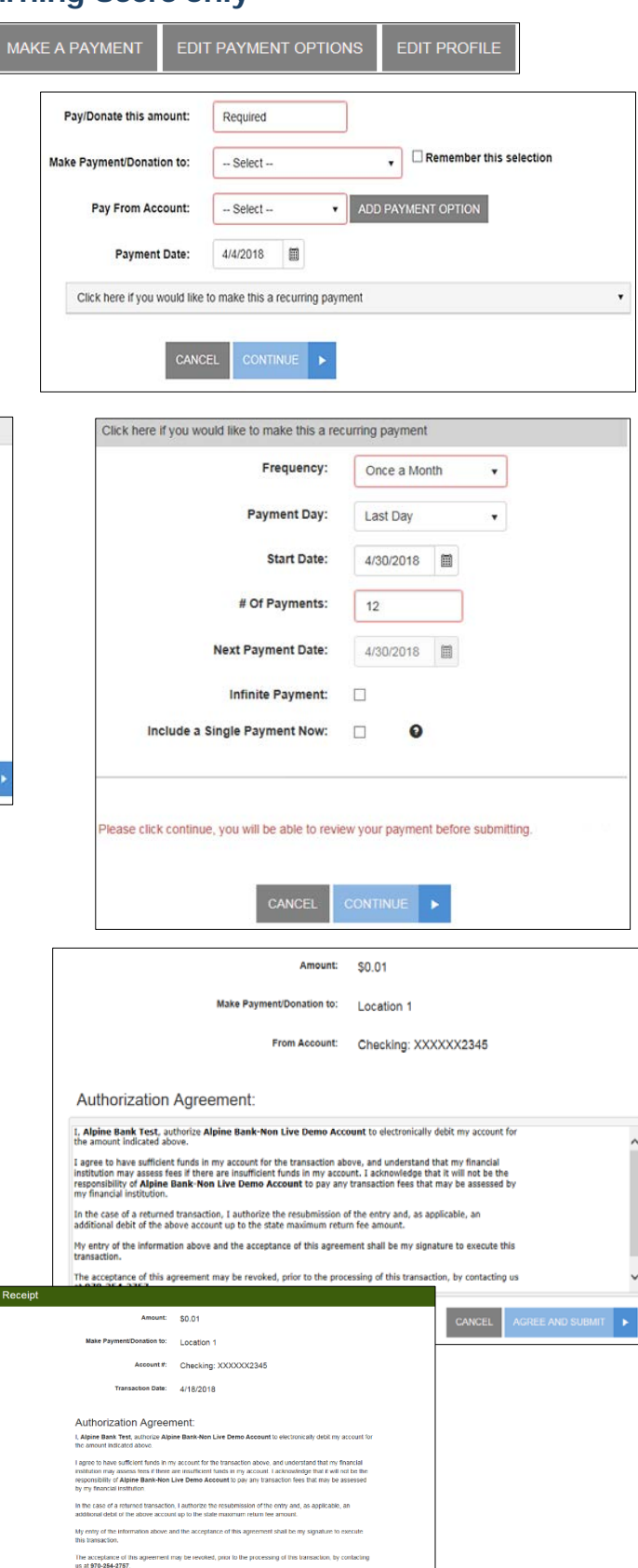

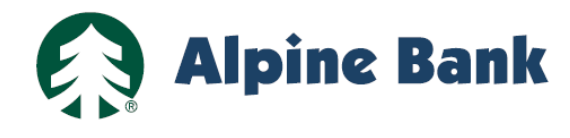

## **EDIT RECURRING PAYMENTS**

- 1. Log into the payment portal using your Username and password.
- 2. Click on the "Enabled" button under Scheduled Transactions.
- 3. On the dropdown screen you may edit the Amount, Frequency, # Of Payments, Payment Date, and Account.
- 4. Once you've made your changes, click "Submit". **Note**: You may **Delete** the recurring payment by checking the box "Delete Payment", then click "Submit". To disable the recurring payment, uncheck the "Enabled" box, then click "Submit".

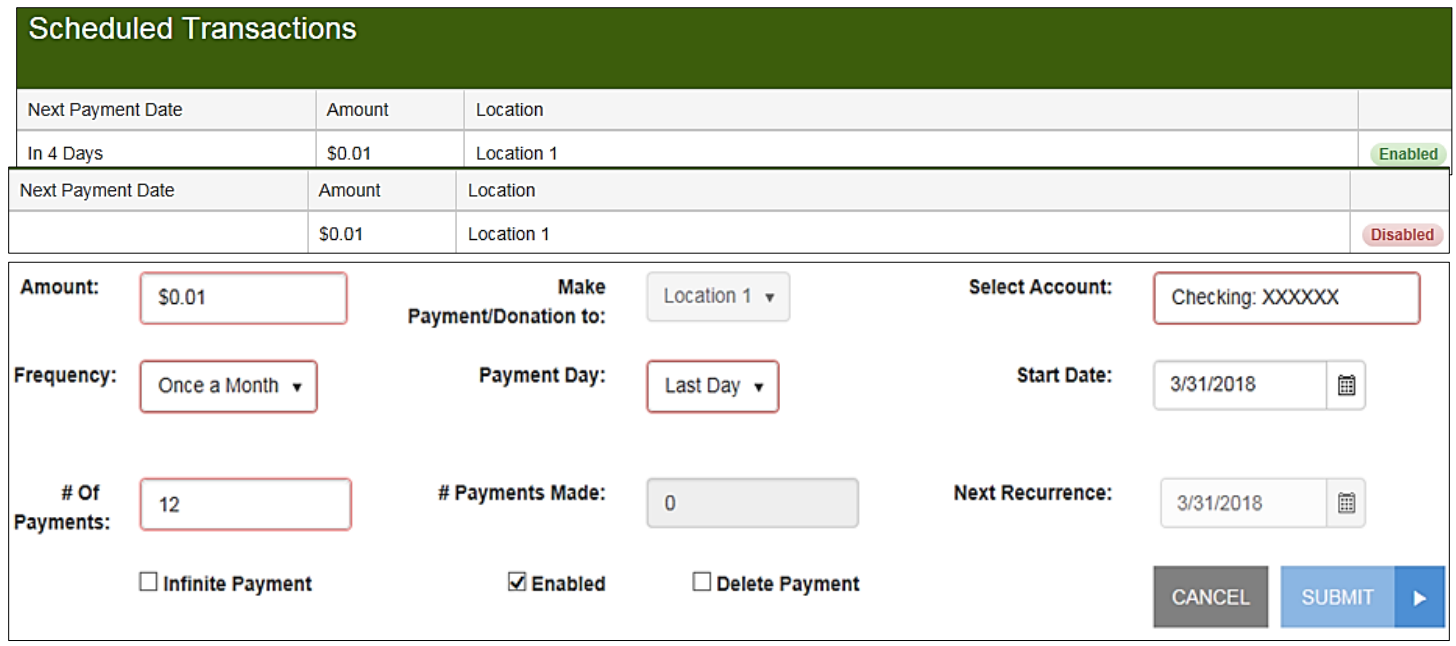